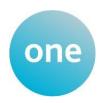

#### **REFERENCE GUIDE:**

# **Provider Self Update User Guide**

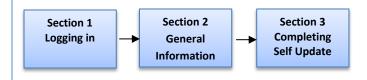

# **SECTION 1 – LOGGING IN**

Using the Web Address provided in your email.

https://emsonline.leics.gov.uk/ProviderPortal LIVE/Account/Account/Login

Select the address or copy and paste into your Internet Browser address bar.

Login to **Provider Portal** by completing the user name and password fields on the login box; then click button.

Note: If you have logged in previously and cannot remember either your Username or Password you can select the links below the Login button and follow the instructions.

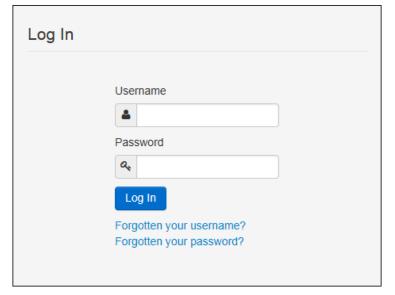

**PLEASE NOTE**: Each time you login the portal, you will need to answer your Secret Question.

# **SECTION 2 – GENERAL INFORMATION**

It is important that you press the Submit button on each individual page as you complete your updates. If you move on to another section without pressing the Submit button, your changes WILL NOT be sent.

In a number of sections you have the ability to "add" information. If you select the "add" option, the screens will be the same as shown in the guide BUT will be blank (ready for new input) rather than filled in with existing information.

When your changes have been reviewed and accepted (or rejected), you will receive an email confirmation for each update you have made.

# **SECTION 3 – COMPLETING SELF UPDATE**

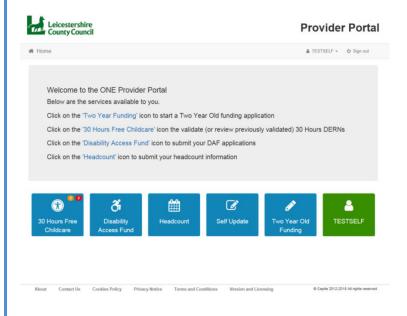

To complete the self update, select

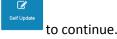

From the Self Update home page, click the 'Self Update' (green box):

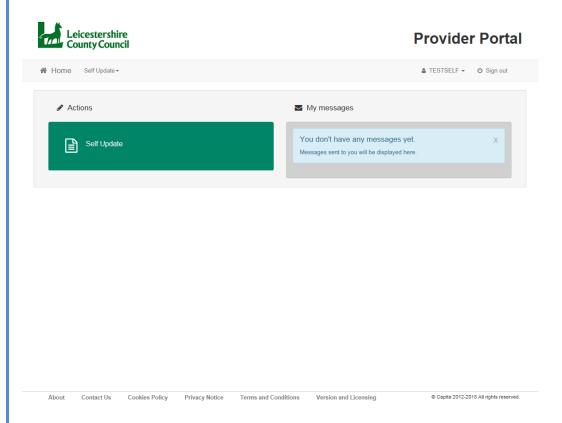

This will then show a list of the providers that you have access to (for most users you will only see 1 provider on this list):

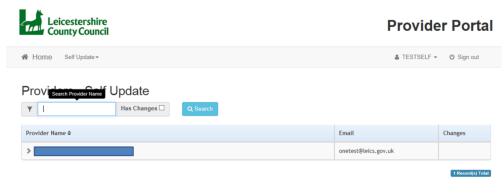

Click on the name of the provider (in the 'Provider Name' column) whose details you wish to update and this will display a list of the individual services for that provider:

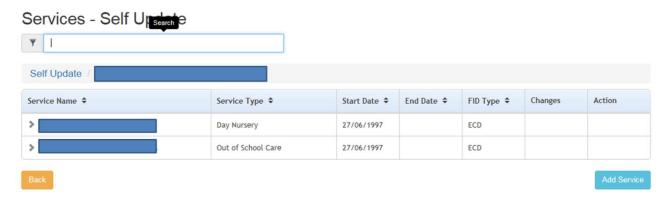

To update a specific service, click on the name of the service (in the 'Service Name' column) or if you wish to add a new service, click the 'Add Service' button. You will then see a number of tabs that show the various sections you can update (the individual sections are Service Details, Consent, Availability and Capacity, Travel, Costs and Facilities):

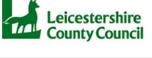

# **Provider Portal**

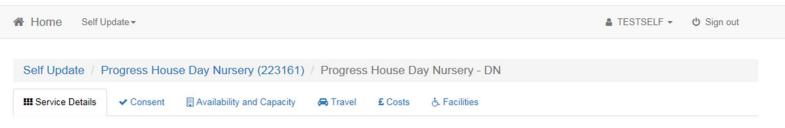

To update a particular section, click on that tab name.

Each individual section you open has navigation buttons at the bottom:

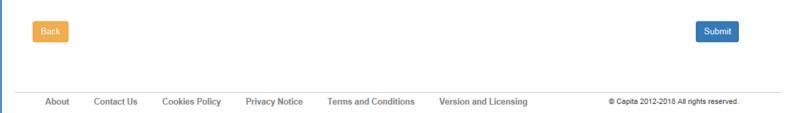

"Back" will take you back to the previous page you were viewing.

"Submit" commits the changes you have made AND MUST BE PRESSED AFTER YOU HAVE AMENDED EACH SECTION (there is not a single submit button for all updates).

### Tab 1 – Service Details

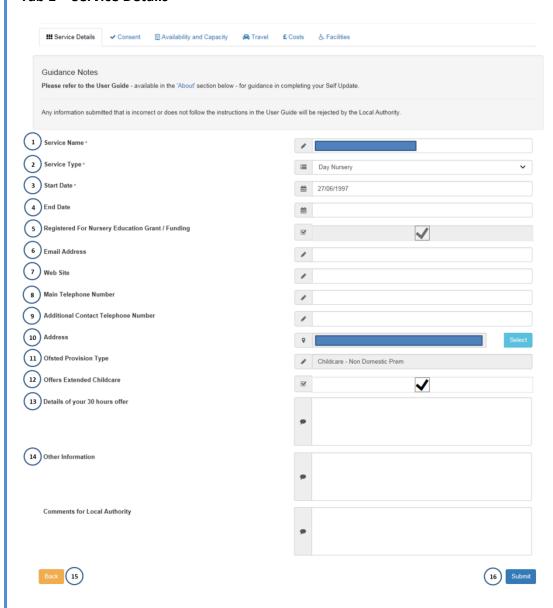

- 1. Service Name: If you have added a new service, please enter a name for this service here. If you are editing an existing service you **SHOULD NOT** change this (this is especially critical for FEEE providers, as changing this name will cause a mismatch with our financial systems and will cause your payments to fail).
- 2. Service Type: If you are adding a new service, please select the appropriate service type from this dropdown menu. If you are editing an existing service and you feel that the service type shown is incorrect, can you select the correct type from this list. For FEEE providers only please be aware that changing this value can have knock on effects to your FEEE payments.
- 3. Start Date: If you are adding a new service, please enter the start date for this service. If you are editing an existing service you **SHOULD NOT** change this.
- 4. End Date: If the service shown is no longer running, you should enter the date it ended in this box.
- 5. Registered for Nursery Education Grant/Funding: This is not editable and should not be updated.
- 6. Email Address: Enter or update the main contact email address for this service.
- 7. Web Site: Enter or update the web site address for this service.
- 8. Main Telephone Number: Enter or update the main contact telephone number for this service.
- 9. Additional Contact Telephone Number: Enter or update the additional contact telephone number for this service.
- 10. Address: THIS SHOULD NOT BE AMENDED. Any address changes should be advised to Ofsted, and they will then pass these changes to us.
- 11. Ofsted Provision Type: If you are adding a new service, please select the appropriate value from this list. If you are editing an existing service you SHOULD NOT change this.
- 12. Offers Extended Childcare: THIS SHOULD NOT BE AMENDED (it is not used by Leicestershire County Council)
- 13. Details of your 30 Hours Offer: THIS SHOULD NOT BE AMENDED (it is not used by Leicestershire County Council)
- 14. Other Information: This is the 'marketing statement' displayed on your details on the Council's 'Find A Provider' website and contains any additional information about your setting that you may wish to share with prospective parents/carers (e.g. you may want to talk about training, or the layout of your setting., etc.)
- 15. Back: will take you back to the previous page (if you have made changes, remember to click Submit (16) first)
- 16. Submit: If you have made changes, this will send these to us for review. These changes will be highlighted by an orange edited symbol . Press Back (15) to continue to the next tab.

### Tab 2 – Consent

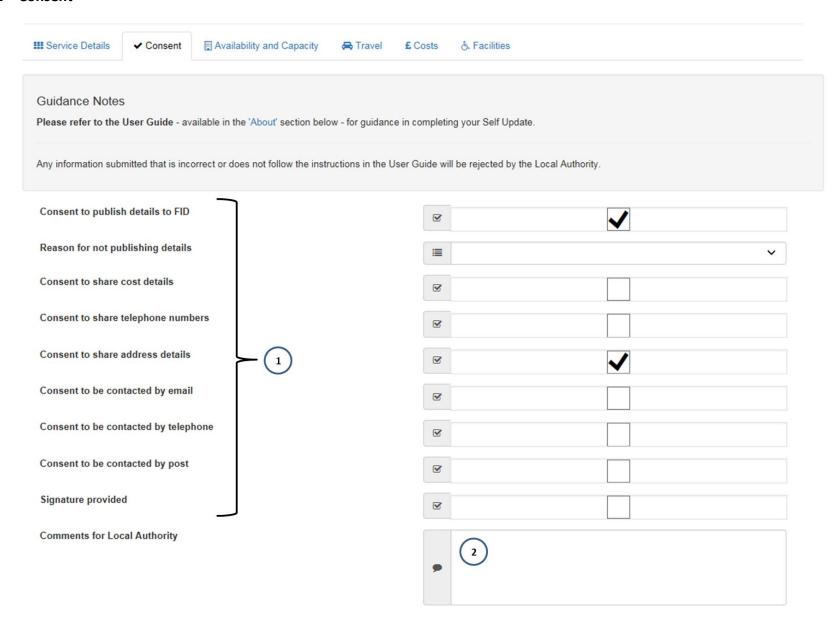

#### \*\*Please ensure you complete this section correctly as it relates to how we will use your personal data\*\*

Leicestershire County Council will help you in marketing your service by making your information available to the public in the following ways:

- Telephone people who ring us for information are given your contact details.
- Post/Fax/Email printed information of childcare providers is posted, faxed or emailed in response to enquiries.
- Face-to-face printed information is given to anyone who visits our offices or those people who visit our outreach events.
- Internet information is given to parents through Leicestershire's Family Information Directory (http://www.leicestershire.gov.uk/find-a-childcare-provider). Please note that information available via the internet may be accessed by people in countries and territories outside the European Union which may operate different levels of data protection than apply in the United Kingdom.

#### Data Protection Act Statement:

The information you provide will be held by Leicestershire County Council and made available to the public and on the internet only if you have given your consent. If you do not give consent then it will be held for the purpose of sending you local authority regulated mailings and for statistical purposes only, including helping the local authority to assess the sufficiency of childcare provision in order to meet its statutory obligations. The information you provide may also be shared with other agencies or partner organisations (including organisations acting on their behalf) to assist in the performance of their functions and/or statutory obligations, in line with Leicestershire County Council's data Privacy Notice (<a href="http://www.leicestershire.gov.uk/privacy-notice">http://www.leicestershire.gov.uk/privacy-notice</a>).

You may withdraw or change your consent at any time in the future by revisiting the Self Update portal and updating this section.

Please DO NOT amend any of the items in the top section (1). These are not used by Leicestershire County Council.

In the bottom box 'Comments for Local Authority' (2) you should enter **one** of the following values:

- X this should be used if you do not want your details to be advertised
- this should be used if you are happy for your full details (specifically including your FULL address) to be shown, along with a map showing the (approximate) location of your setting
- this should be used if you are happy for partial address details (town/village but no street/house number) to be shown, along with a map showing the (approximate) location of your setting
- N this should be used if you are happy for partial address details (town/village but no street/house number) to be shown, but you do not want any map displayed

If you leave this box empty, or if you add any value other than 1 of the 4 shown above, or if you enter more than 1 value, due to GDPR regulations we will assume that you do not want your details advertised.

# Tab 3 - Availability and Capacity

This tab contains five 'sub-tabs' and each is covered under its own heading below.

#### a. Opening Dates

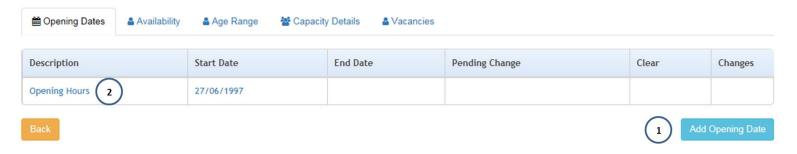

If we already hold opening times and days for your setting, they are editable in this section by clicking the text (2). If we do not hold information you can add it by clicking Add Opening Date (1). The screens below are the same whichever you use (except for if you are adding they will be blank)

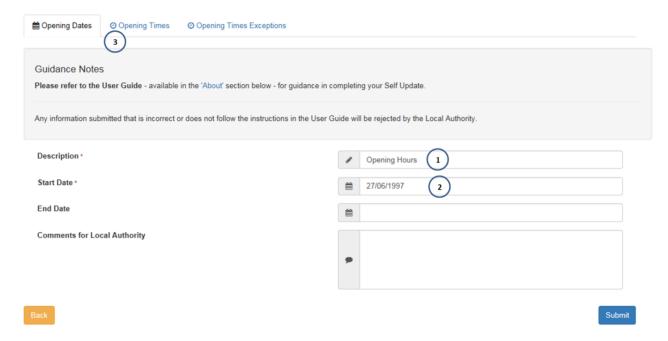

If you are adding information, please enter "Opening Hours" into 1 and the current date into 2 – if you are editing existing information, you **SHOULD NOT** change these boxes – then click Submit. To start adding new times and days (or to edit existing times and days), click on 'Opening Times' (3).

This will then open this screen:

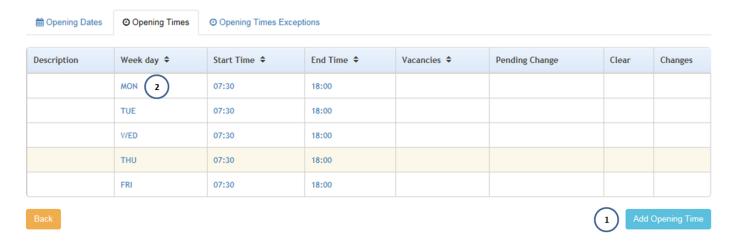

If you are adding new information (or if you want to add other days/times), you should click Add Opening Time (1). To edit existing data, click on the day name in 'Week day' column (2). Either option opens this screen:

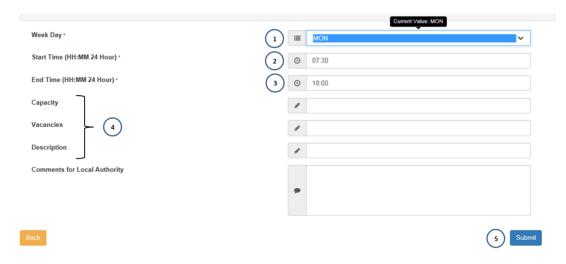

Select the appropriate day from the Week Day dropdown (1), add the start time (in 24 hour format) in Start Time (2) and the end time (again, in 24 hour format) to End time (3). DO NOT add anything to the boxes indicated in 4 as these are not used by Leicestershire County Council. Remember to press the Submit button if you have made any changes, then press Back to return to the previous page.

You should complete this step for each day you wish to add/edit.

When you have finished, press Back until you see the main Availability and Capacity menu and you can then move onto the next part.

<u>Please Note</u>: Leicestershire County Council will not use 'Opening Time Exceptions' so you should not update this.

#### b. Availability

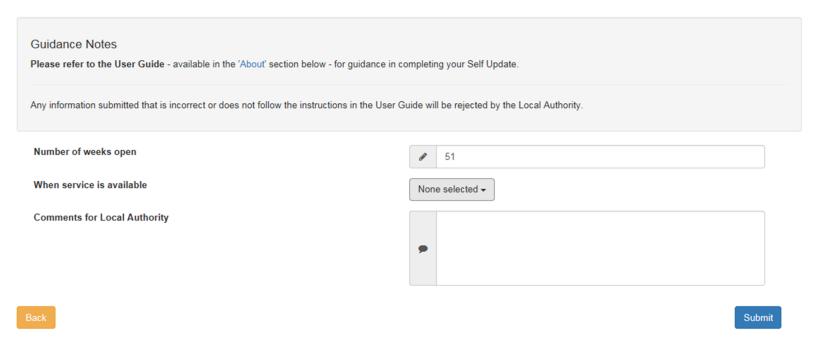

In this section, you should only update/add data into "Number of weeks open". Remember to press Submit if you have made any changes.

# c. Age Range

| Guidance Notes  Please refer to the User Guide - available in the 'About' section below - for guidance in completing your Self Update.     |          |          |
|----------------------------------------------------------------------------------------------------|----------|----------|
| Any information submitted that is incorrect or does not follow the instructions in the User Guide will be rejected by the Local Authority. |          |          |
| Minimum Age Years                                                                                                    | 1        | 0        |
| Minimum Age Months                                                                                                    | 2        | 3        |
| Maximum Age Years                                                                                                    | 3        | 11       |
| Maximum Age Months                                                                                                    | 4        | 0        |
| 2 Year Old Funding                                                                                                    |          | <b>✓</b> |
| 3 Year Old Funding                                                                                                    |          | <b>✓</b> |
| 4 Year Old Funding                                                                                                    | <b>~</b> | <b>✓</b> |
| Comments for Local Authority                                                                                                    |          |          |
|                                                                                                    | •        |          |
| Back                                                                                                    |          | Submit   |

Enter the minimum age years in (1), minimum age months in (2), maximum age years in (3) and maximum age months in (4) – so in the example above, this setting caters for children from Oyears 3months upto 11years 0months. The tick boxes for 2/3/4 year old funding are not updateable.

Remember to press Submit if you have made any changes.

# d. Capacity Details

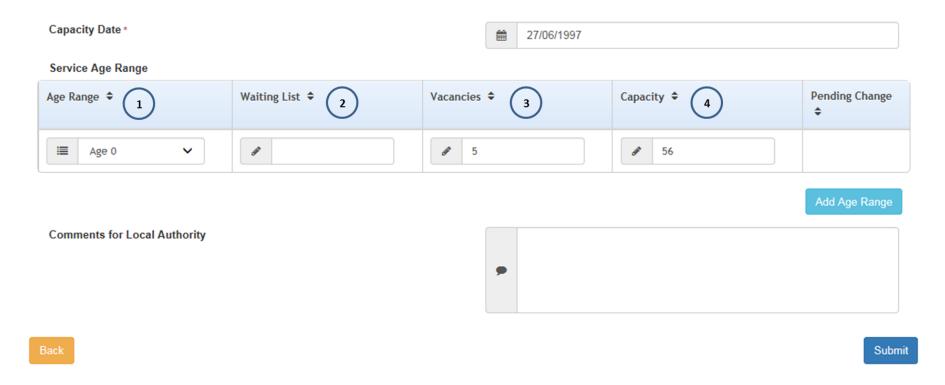

If this form is blank and you want to add Capacity details, please click 'Add Age Range'

- 1 Please only select 'Age 0' in Age Range column (1), as we do not collect capacity by specific age ranges
- 2 Waiting List: is not used, so should not be updated
- 3 Vacancies: please enter the number of full time vacancies you currently have
- 4 Capacity: please enter the total number of places available at any one time (so if you have 10 places split across 2 sessions, you would enter "10", not "20")

Remember to press the Submit button, if you have made any changes.

#### e. Vacancies

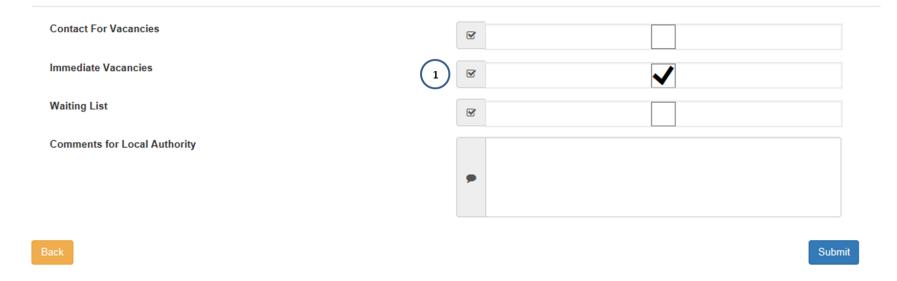

If you have any vacancies, please tick the box (1) – or untick if you don't have any.

The other parts in this form are not used, so should not be updated.

Remember to press Submit if you have made any changes

### Tab 4 – Travel

We only use one box in this section, labelled (1) below, and this contains an indicator as to whether you offer drop offs and/or pick ups.

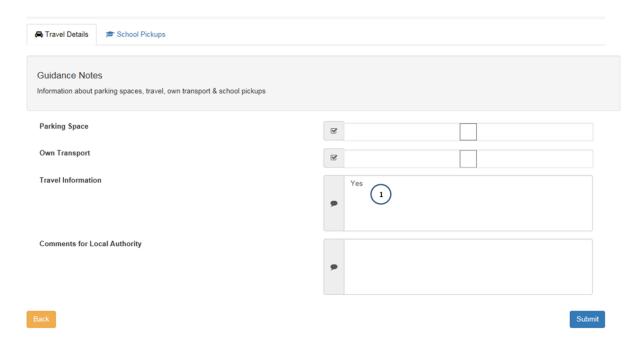

If you do, please enter 'Yes' into this box. If not, please leave it blank (or remove the word 'Yes' if it shouldn't be there).

Press the Submit button to send any changes. Then click Back to return to the main Self Update tabs.

No other boxes or sections are used in this tab – so DO NOT update anything else as these changes will be rejected.

#### Tab 5 – Costs

Please note, Leicestershire County Council only use the 'Service Charges' tab. Do not use 'Cost Details' as these updates will not be processed.

We also only collect typical costs (rather than cost per age band), so please ensure you only use Age 0 when updating this section.

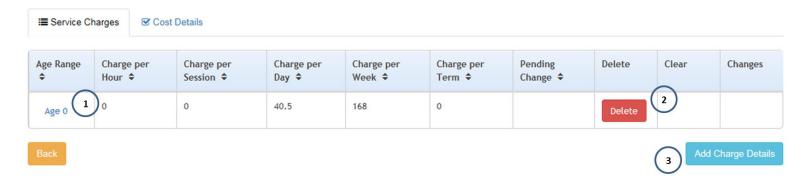

If Costs are already recorded and you wish to update these, click on the name (will always say 'Age 0') in the Age Range column (1)

If Costs are already recorded and you wish to completely remove these, click the Delete button in the Delete column (2)

If there are no Costs recorded and you wish to add them, click the Add Charge Details button (3)

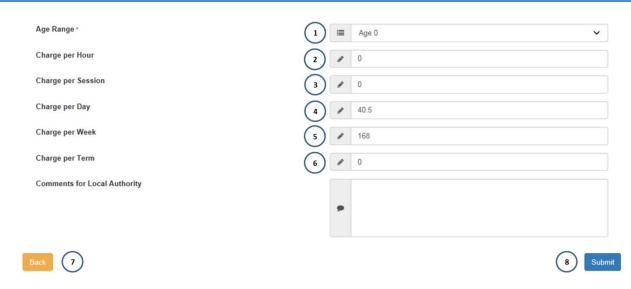

- 1 Please only select/use "Age 0" in this menu and then record typical costs for your setting in the boxes below
- 2 Enter typical costs per hour in this box
- 3 Enter typical costs per session in this box
- 4 Enter typical costs per day in this box
- 5 Enter typical costs per week in this box
- 6 Enter typical costs per term in this box (PLEASE NOTE: these ARE not published to the Family Information Directory)
- 7 Back button will take you to the previous page (remember to press Submit first if you've made any updates)
- 8 Submit to send your changes/additions

#### Tab 6 - Facilities

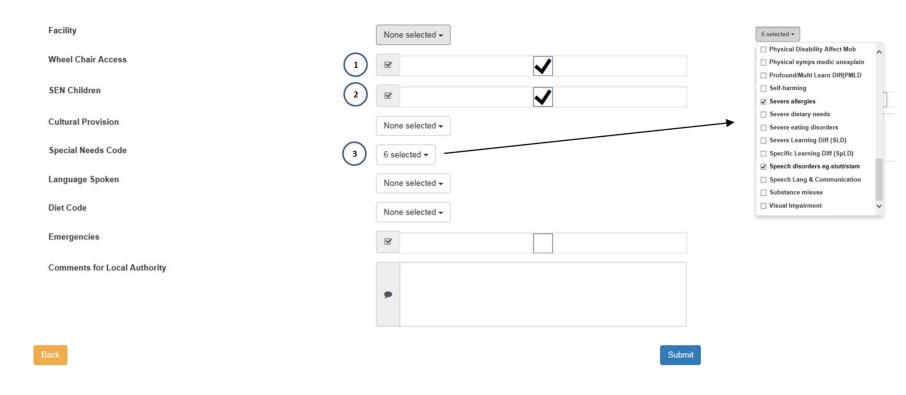

Only the 3 boxes indicated are used by Leicestershire County Council. Any information entered elsewhere will be rejected.

- 1 Wheel Chair Access: this should be ticked if your service is wheelchair accessible
- 2 SEN Children: this should be ticked if your service is able to facilitate children with special educational needs
- 3 Special Needs Code: if you have ticked 2 (above) then you can select from this dropdown list which specific needs you can support (tick the item in the list, or remove ticks for any needs you no longer support).

Remember to press Submit if you have made any changes.

As this is the final section (and provided you have completed them in order!), you can now log out of the portal as you have finished your Self Update.